①Classroomの使い方・・・Googleトップページの右上の9点(アイコン)からGoogleアプリを開き、classroomを選ぶ。会議が行われるclass (自分のクラス)を選ぶ。

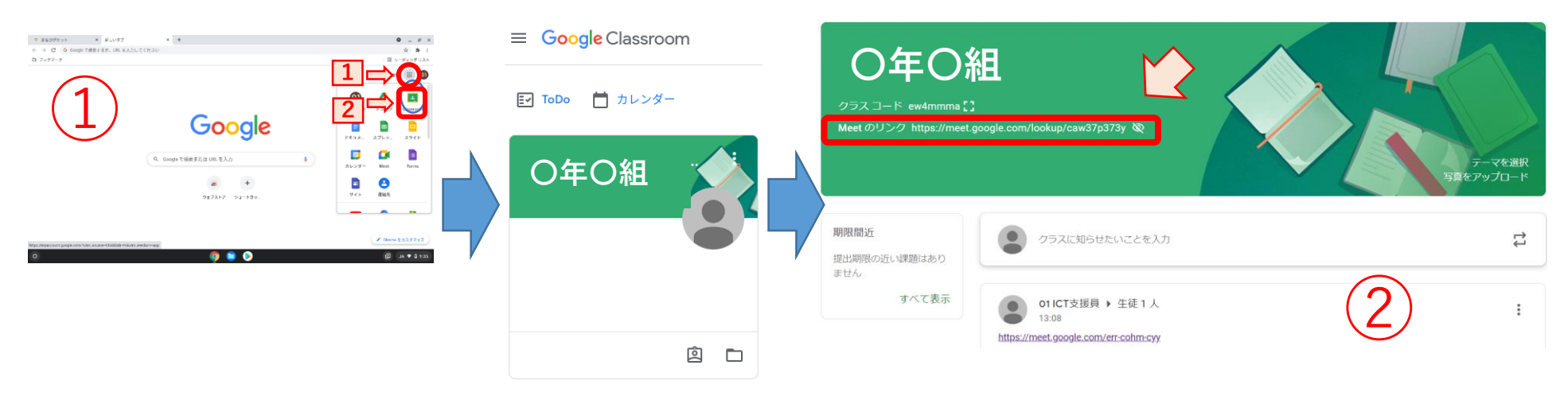

②Meetの会議の入り方・・・左上のリンクをタップする。

③Meetの使い方・・・「今すぐ参加」ボタンでビデオ会議に参加する。最初は図のようにマイクを「オフ」、カメラ「オン」にする。 ④Meetを退出するときは画面中央下にある電話マークをタップする。

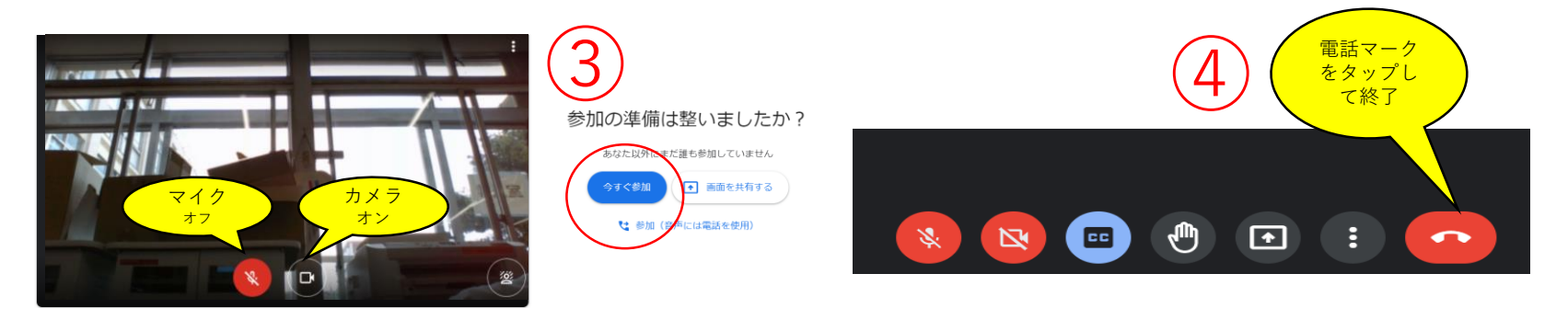

【問い合わせ】 東糀谷小学校 副校長 森田佳之 0337426466